Bilgisayardan web üzerinden http://login.microsoftonline.com üzerinden erişim sağlayabilirsiniz.

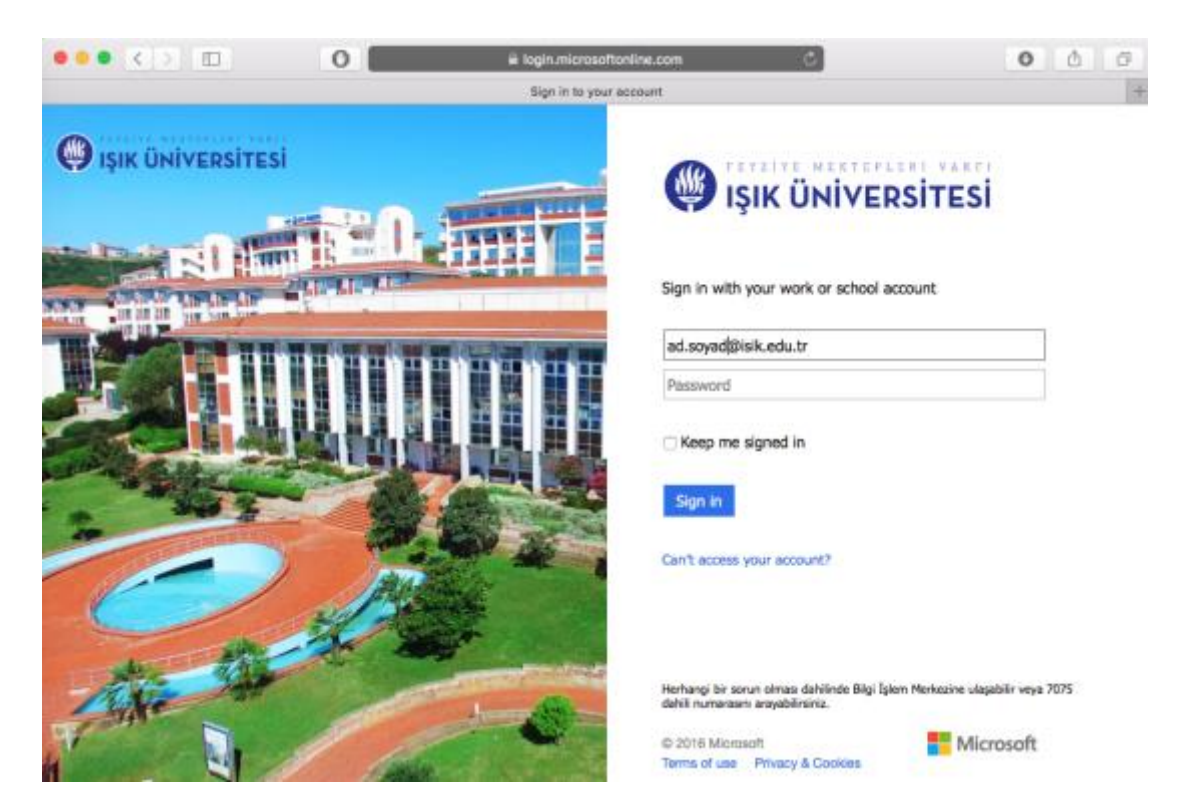

Burdan Office 365 servislerinin bulunduğu sayfaya yönlendirileceksiniz.

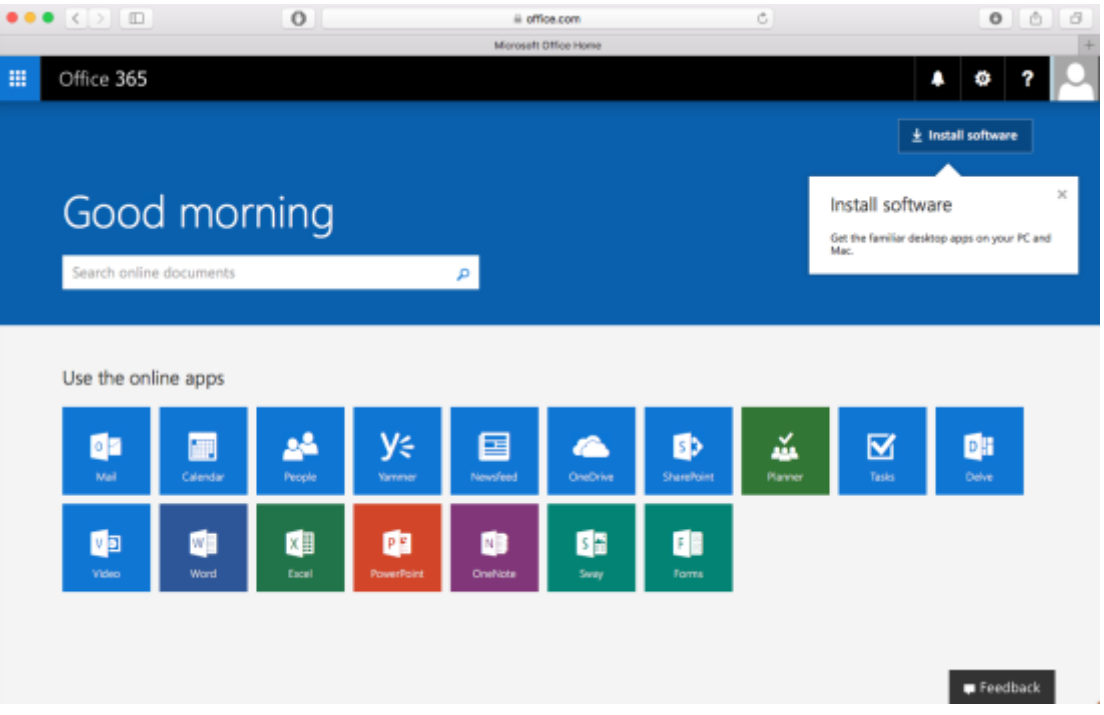

## iOS Cihazlardan;

## Ayarlar>Mail,Kişiler, Takvimler

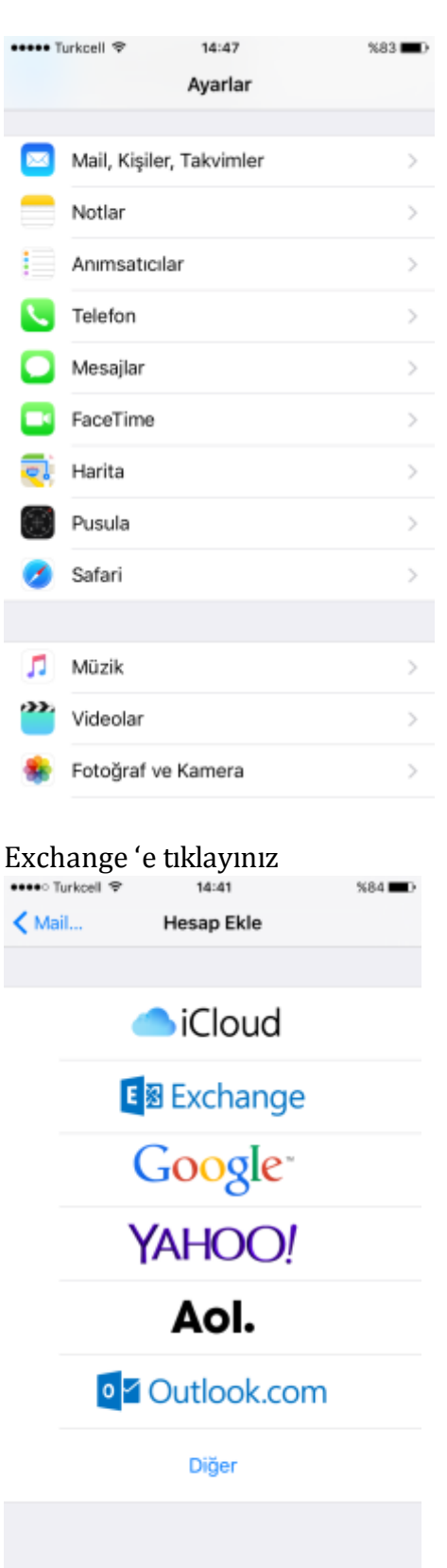

Gelen ekranda e-mail adresinizi ve office 365 için formu doldurup (http://ogrenciaktivasyon.isikun.edu.tr) adresinden ulaştığınız yeni şifrenizi giriniz.

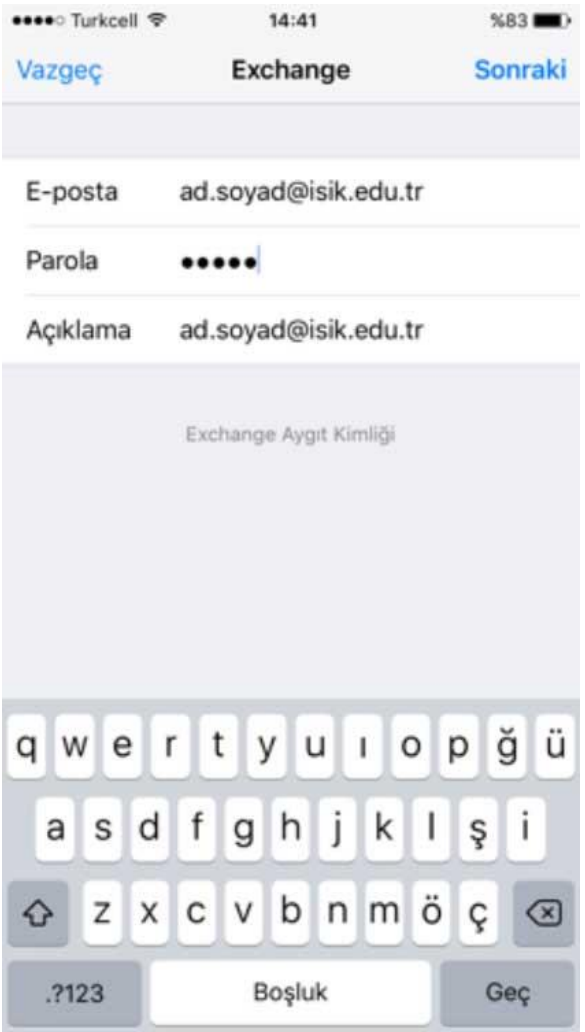

## Android için;

## Mail Uygulamasından > Ayarlara Giriniz;

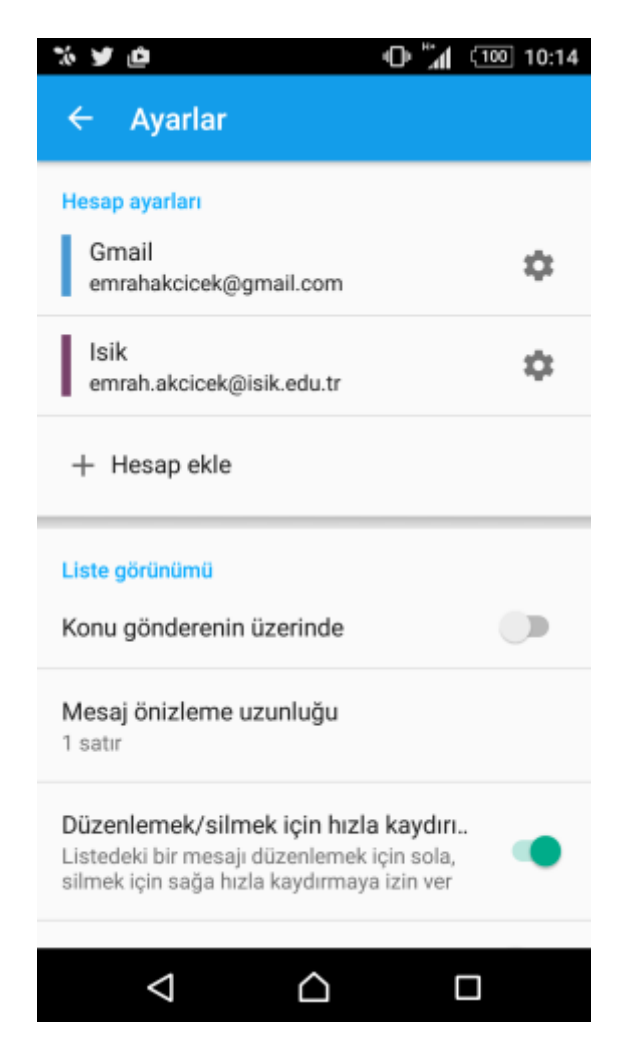

Hesap Ekle'ye tıklayıp gelen ekranda Exchange ActiveSync'I seçiniz

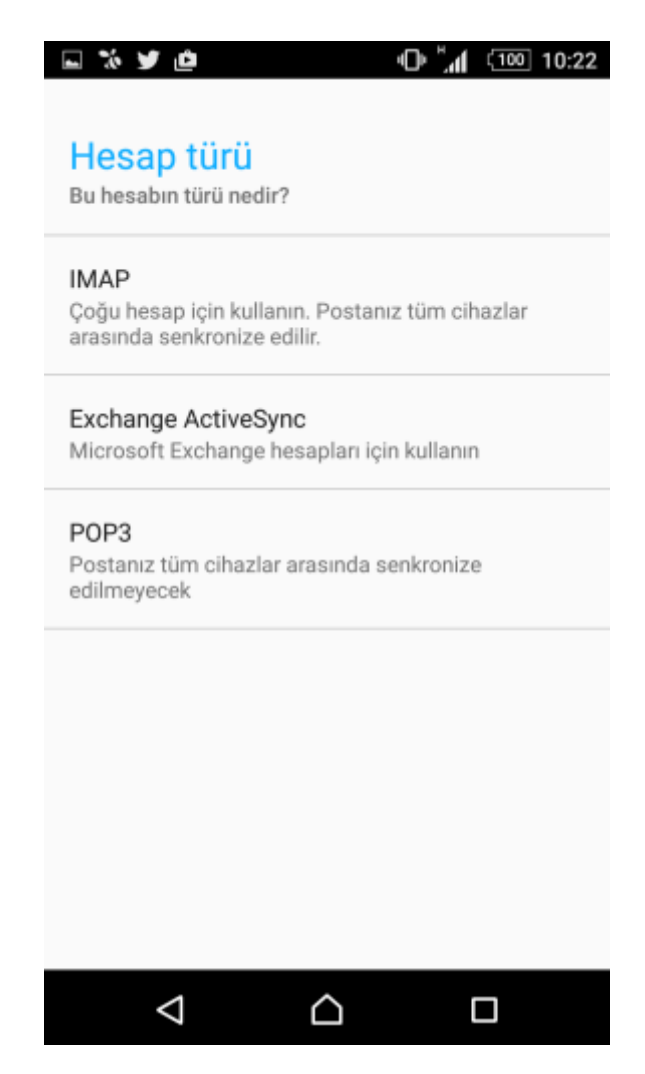

Gelen ekranda e-mail adresinizi ve office 365 için formu doldurup (http://ogrenciaktivasyon.isikun.edu.tr) adresinden ulaştığınız yeni şifrenizi giriniz.

Gelen Kutusunda gerekli ayarları yapınız. İleriye tıklağınızda sizden izin onayları isteyecektir. Bunları Kabul etmeniz gerekmektedir.

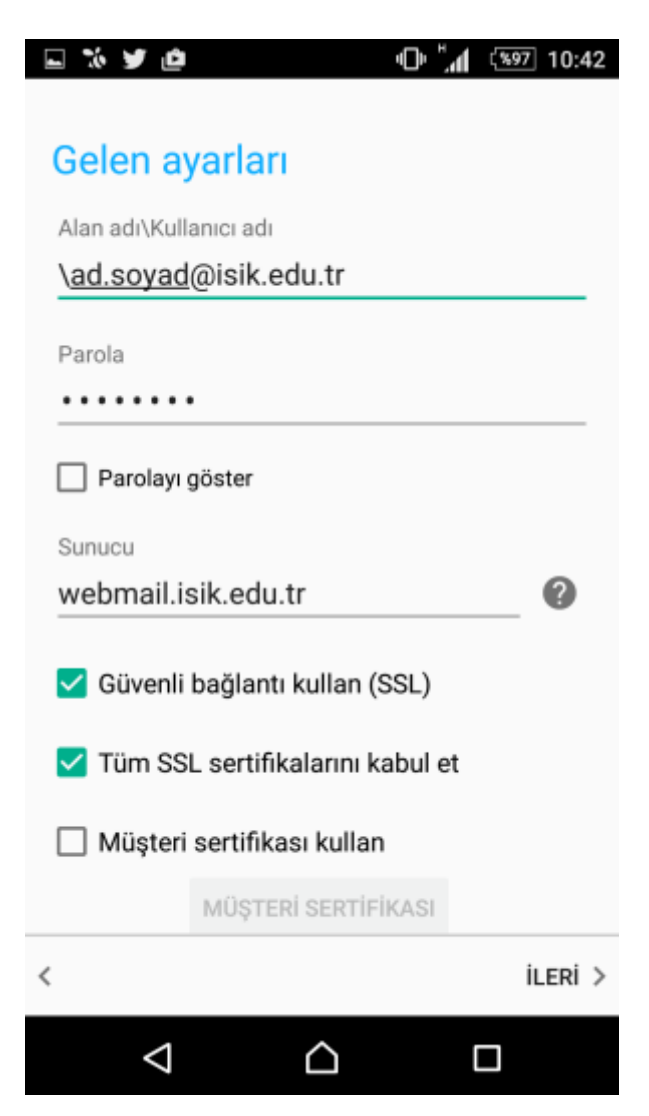